# OneStop Map Viewer – Search Functionality

» Intended User: Industry users

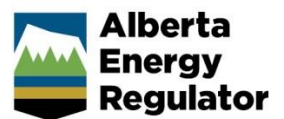

# **Overview**

The OneStop Map Viewer provides several methods to search for specific locations and items, including the **Quick Search** panel (in the **Panel Area**) and the **Global Search Bar** (in the **Map Area**).

# Quick Search Panel

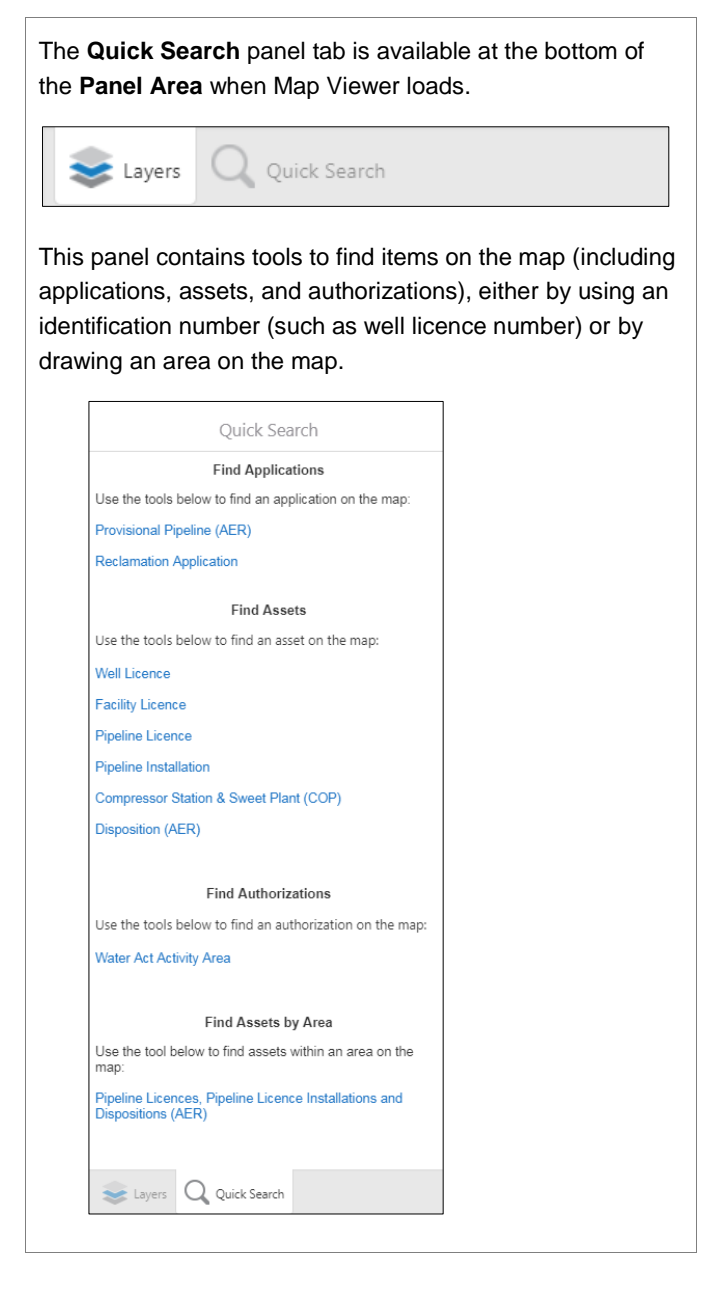

Follow these steps to initiate a **Quick Search**:

At the bottom of the **Panel Area**, click the **Quick Search** tab.

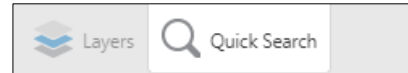

The **Panel Area** displays the **Quick Search** tools.

2. In the **Panel Area**, select the appropriate tool to perform your search.

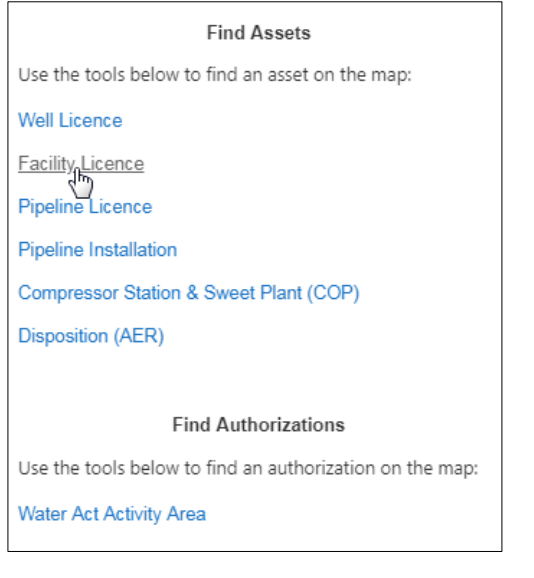

A new panel opens with the items necessary to perform the search.

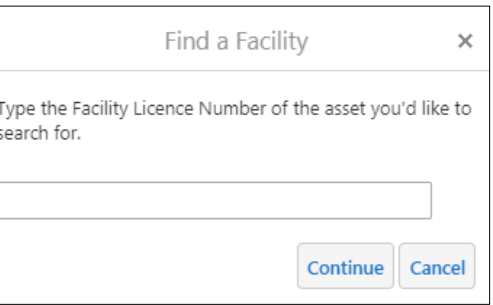

A tab for the search results appears with the other panel tabs, at the bottom of the **Panel Area**. Switch between the available panels by selecting the required panel tab.

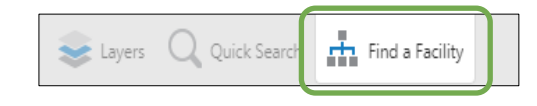

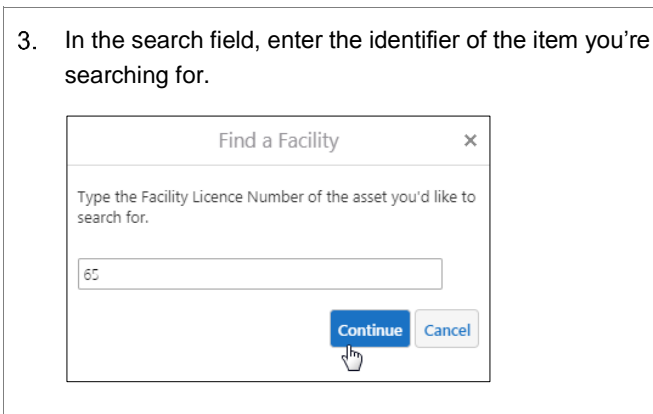

#### Press <Enter>.  $\overline{4}$

#### Click **Continue**.

The potential matches are identified on the map and listed in a table under the **Map Area**.

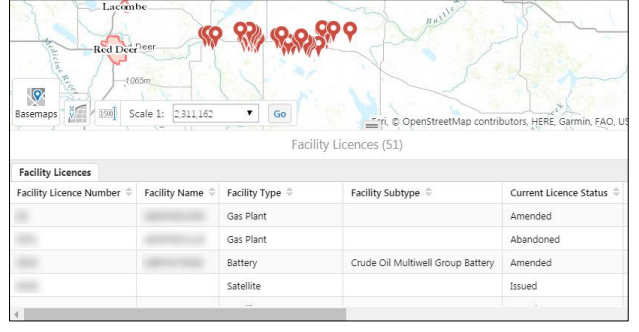

6. In the search results table, select an item to view it.

The map zooms in on the selected item and the **MapTips** window appears with information about the item, along with hyperlinks to either remove the item from the search results or view additional details about the item.

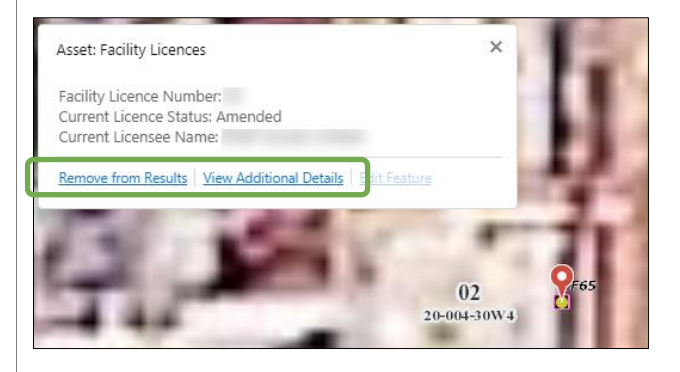

In the **MapTips** window, select **View Additional Details**.

The item panel opens in the **Panel Area** (in this instance the **Asset** panel) displaying additional details about the selected item.

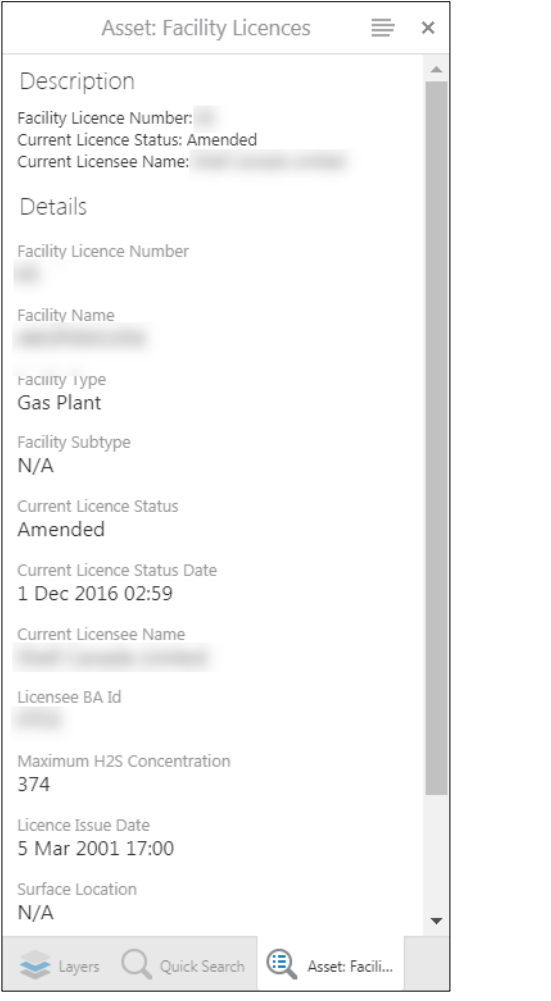

The item tab appears with the other panel tabs (in this instance the **Asset** tab) at the bottom of the **Panel Area**.

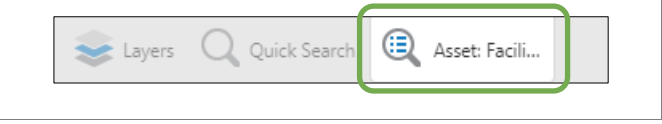

### Panel Actions Menu

The items in the **Panel Actions Menu** may vary, based on the user login and the specific panel visible (e.g., the search performed or the item selected on the map).

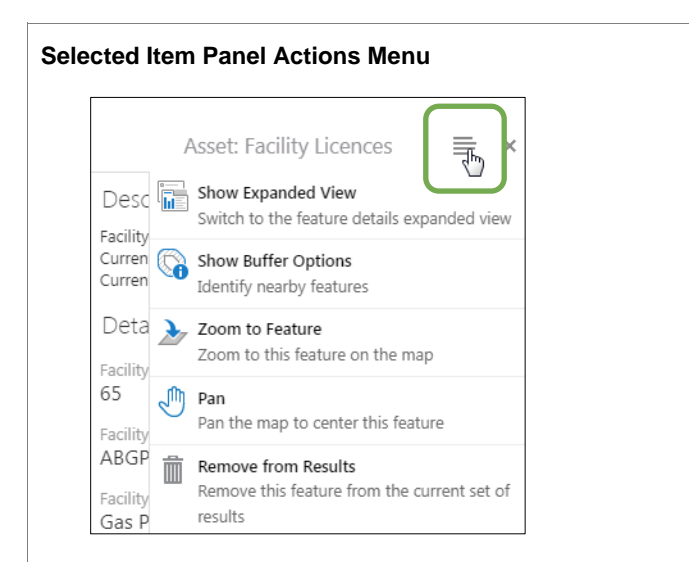

In this example, the **Asset Panel Actions Menu** allows you to do the following:

**Show Expanded View:** to display the item details under the **Map Area**

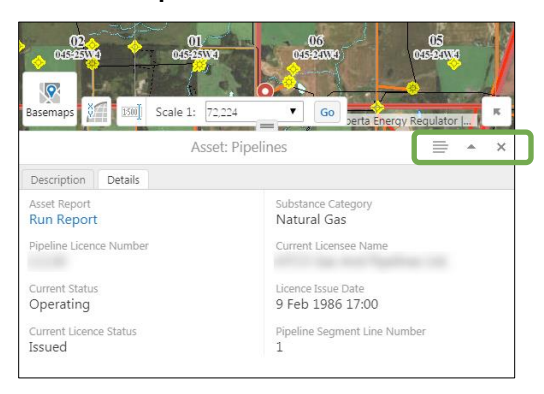

The item tab no longer appears with the other panel tabs, under the **Panel Area**. The **Panel Actions Menu** is now under the **Map Area**, along with an arrow to maximize or restore the panel, and a button to close the panel.

Under the **Panel Actions Menu**, the **Show Compact View** appears, in place of the **Show Expanded View** menu item. This switches back to the compact view, which displays the item details in the **Panel Area**.

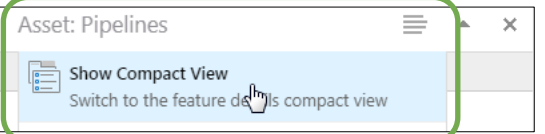

 **Show Buffer Options**: to identify features near the selected item

This menu item displays the **Buffer Options** panel, where you set the radius within which to identify

features, as well as the units of measure, and indicate whether to place the shape representing the buffer area on the Drawing Layer.

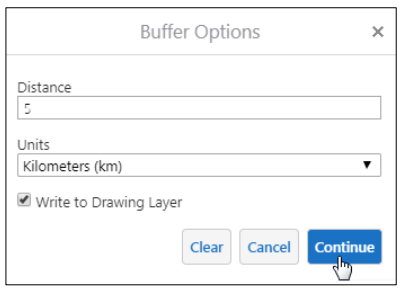

If the **Write to Drawing Layer** check box is not checked, the shape representing the buffer area only displays on the map until another action is performed.

When an excessive number of features are identified in the buffer area, you are asked to confirm whether you want to continue because your browser could become unresponsive while buffering.

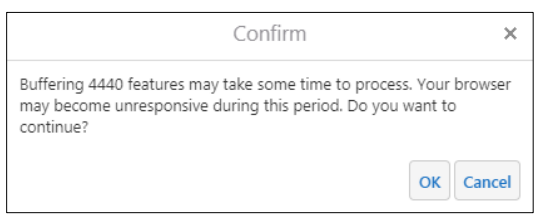

This banner appears, so you know that OneStop is currently in the process of buffering:

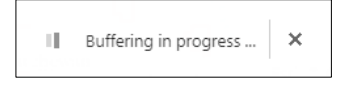

If the buffering process isn't able to identify the features in the set area, an error message appears.

An error occurred while buffering. Please ensure that the buffer parameters configured here are correct. Details of this error are: Timeout exceeded

**Zoom to Feature**: to zoom in on the item on the map

If you've zoomed in or out on the map, after viewing the item, the map will once again revert back to the default zoom.

**Pan:** to pan the map so the item is in the center of the **Map Area** (changing the zoom, if necessary)

If you've panned elsewhere on the map after viewing the item (viewing the item centres it on the map by

default), this feature will once again pan to centre the item on the map (changing to the default zoom for the item, if necessary).

**•** Remove from Results: to remove the item from the search results table

# Global Search Bar

The **Global Search Bar** tool allows you to search for such items as licences, authorizations, and disposition numbers, with the results appearing in the **Panel Area**.

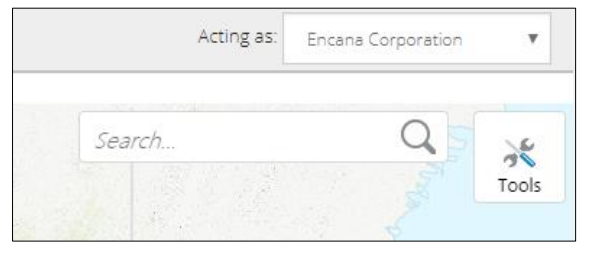

Follow these steps to initiate a search:

1. In the **Global Search Bar**, enter a search term.

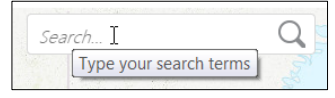

2. Either press <Enter> or click the magnifying glass.

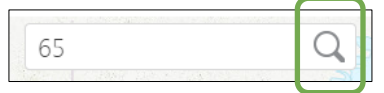

The **Search Results** appear in the **Panel Area**, with the results (e.g., facility licences) of the page in view in the **Panel Area** displayed on the map. A red marker appears on the map above each result.

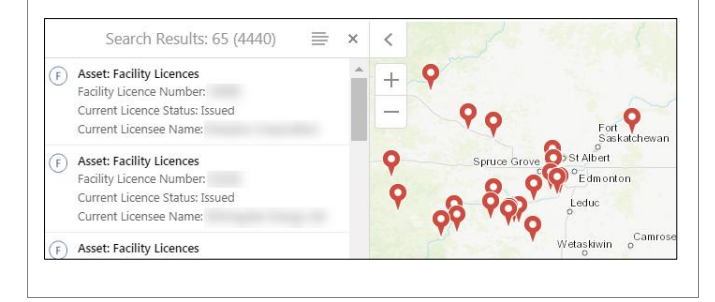

At the bottom of the **Panel Area** is a summary of the search results, identifying those currently shown in the **Search Results** panel (in this example, results 2901- 2950).

Page navigation tools are also available, which allow you to move to other results pages. When you move to another results page, the map view updates, again displaying red markers above the identified items (e.g., pipelines) in the **Panel Area**.

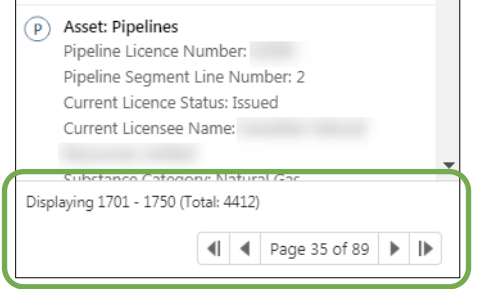

The **Search Results** tab appears with the other panel tabs at the bottom of the **Panel Area**.

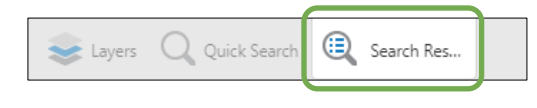

Depending on the specific result (and the user login), some of the search results may include a hyperlink to additional information, such as a report.

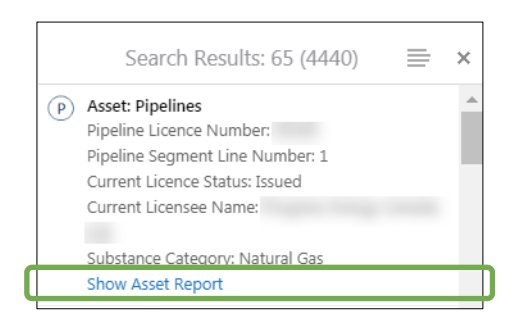

3. In the **Search Results** panel, select an item to view it.

The map zooms in on the selected item and the **Panel Area** displays the details.

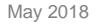

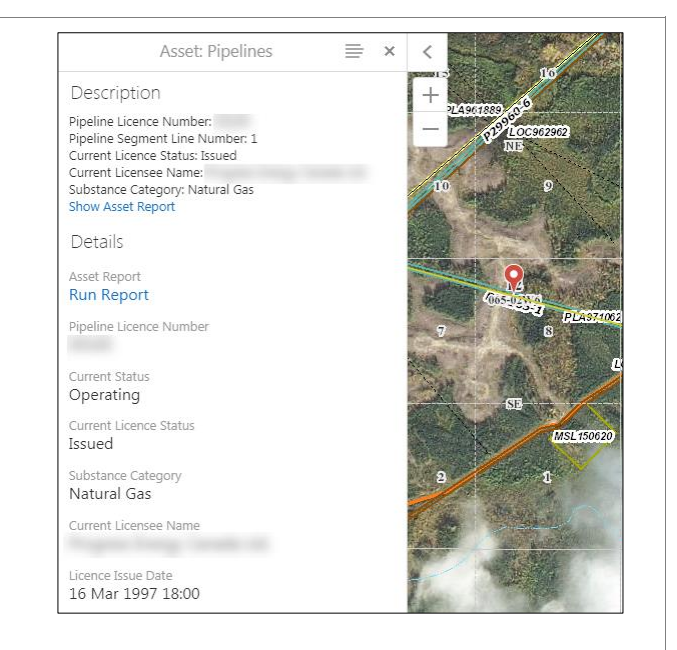

The item tab (in this instance the **Asset** tab) appears with the other panel tabs at the bottom of the **Panel Area**. Notice that the **Search Results** tab is no longer displayed.

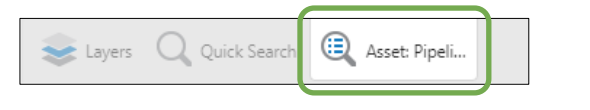

## Panel Actions Menu

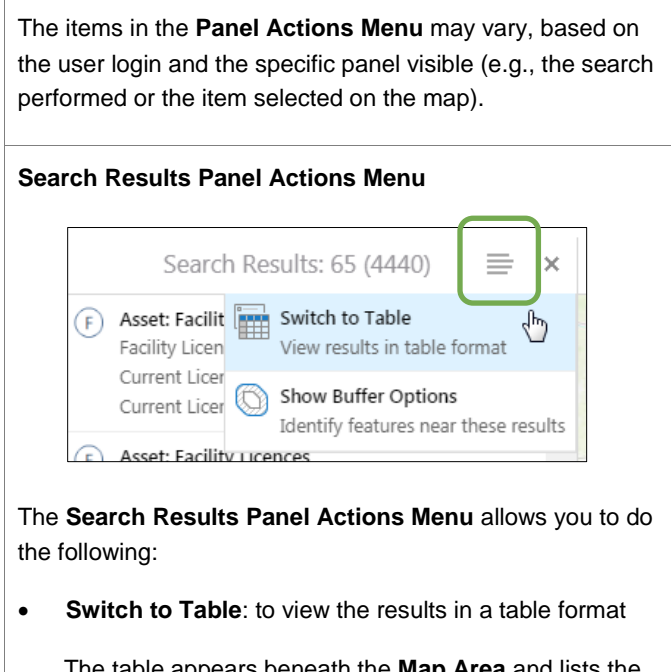

The table appears beneath the **Map Area** and lists the items found, along with their details.

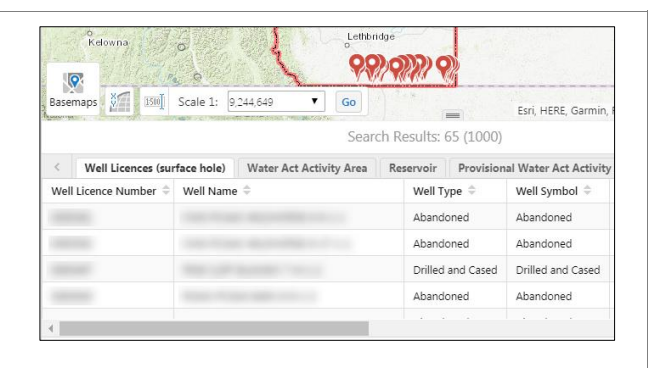

 **Show Buffer Options**: to identify features near the selected item

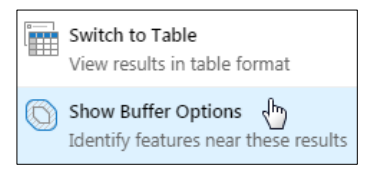

This menu item displays the **Buffer Options** panel, where you set the radius within which to identify features, as well as the units of measure, and indicate whether to place the shape representing the buffer area on the Drawing Layer.

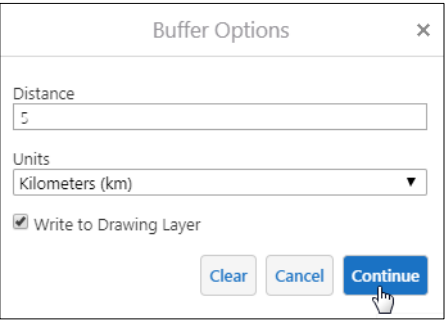

If the **Writer to Drawing Layer** check box is not checked, the shape representing the buffer area only displays on the map until another action is performed.

When an excessive number of features are identified in the buffer area, you are asked to confirm whether you want to continue because your browser could become unresponsive while buffering.

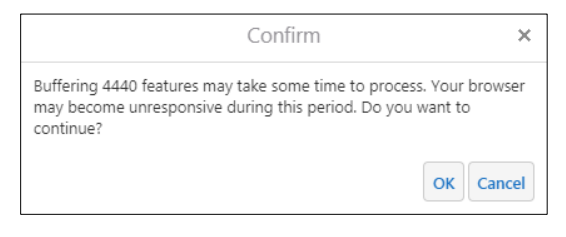

This banner displays, so you know that OneStop is currently in the process of buffering:

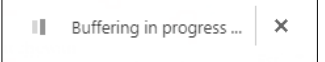

If the buffering process isn't able to identify the features in the set area, an error message appears.

An error occurred while buffering. Please ensure that the buffer parameters configured here are correct. Details of this error are: Timeout exceeded

### **Selected Item Panel Actions Menu**

For the options available in the **Panel Actions Menu** after selecting an item in the **Search Results** panel, see the **Quick Search Panel** > **Panel Actions Menu** section above.

**Note:** Additional Map Viewer quick reference guides are available on the AER website, [www.aer.ca.](http://www.aer.ca/)